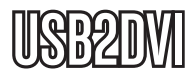

Instruction Manual

# USB to DVI Video Adapter

**USB 2.0 to DVI External Multi Monitor Video Adapter**

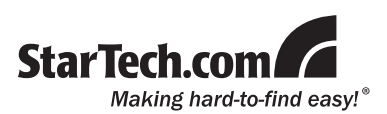

#### **FCC Compliance Statement**

This equipment has been tested and found to comply with the limits for a Class B digital device, pursuant to part 15 of the FCC Rules. These limits are designed to provide reasonable protection against harmful interference in a residential installation. This equipment generates, uses and can radiate radio frequency energy and, if not installed and used in accordance with the instructions, may cause harmful interference to radio communications. However, there is no guarantee that interference will not occur in a particular installation. If this equipment does cause harmful interference to radio or television reception, which can be determined by turning the equipment off and on, the user is encouraged to try to correct the interference by one or more of the following measures:

- • Reorient or relocate the receiving antenna.
- Increase the separation between the equipment and receiver.
- • Connect the equipment into an outlet on a circuit different from that to which the receiver is connected.
- • Consult the dealer or an experienced radio/TV technician for help.

#### **Use of Trademarks, Registered Trademarks, and other Protected Names and Symbols**

This manual may make reference to trademarks, registered trademarks, and other protected names and/or symbols of third-party companies not related in any way to StarTech.com. Where they occur these references are for illustrative purposes only and do not represent an endorsement of a product or service by StarTech.com, or an endorsement of the product(s) to which this manual applies by the third-party company in question. Regardless of any direct acknowledgement elsewhere in the body of this document, StarTech.com hereby acknowledges that all trademarks, registered trademarks, service marks, and other protected names and/or symbols contained in this manual and related documents are the property of their respective holders.

# **Table of Contents**

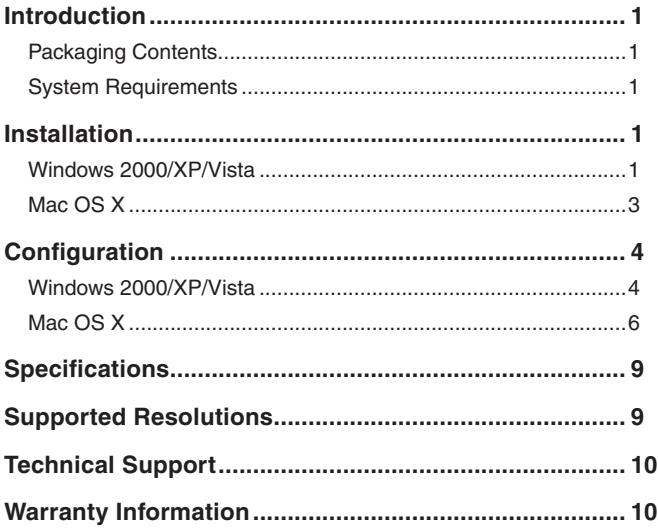

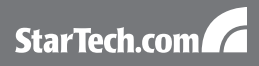

# **Introduction**

### Packaging Contents

- 1 x USB2DVI video adapter
- 1 x Driver CD
- 1 x User Manual

### System Requirements

- Processor: 1.2GHz or higher clock speed
- RAM: 512Mb or higher
- 30Mb of available disk space
- An available USB 2.0 port
- DVI capable monitor
- CD/DVD-ROM drive (driver installation)

# **Installation**

**Please note:** The following installation steps must be completed prior to connecting USB2DVI to the host computer, to ensure proper functionality.

### Windows 2000/XP/Vista

- 1. Insert the Driver CD (included) into the CD/DVD-ROM drive.
- 2. Browse through the Driver CD and locate the "Setup.exe" file. Double-click on the "Setup.exe" file to begin the installation process:

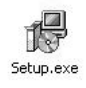

3. When the End User License Agreement appears, please read and accept it, then click Next.

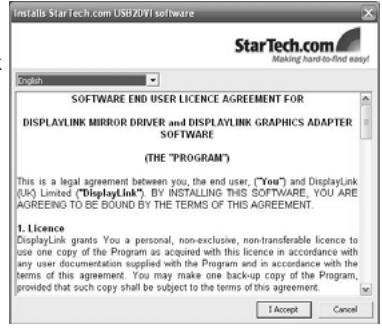

- 4. Please wait while the installation package copies the necessary files.
- 5. Once completed, plug in the USB2DVI adapter to the computer. Windows should start to automatically load the drivers. Once complete, you should see this icon in your System Tray:

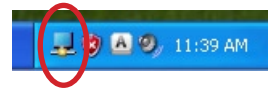

- 6. To verify the installation, right-click on "My Computer" and select Manage to open the Computer Management window.
- 7. In the left pane of the Computer Management window, click on Device Manager.
- 8. In the right pane of the Computer Management window, click on Universal Serial Bus Controllers, and ensure that USB2DVI is listed underneath.

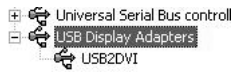

9. If you wish to add additional USB2DVI adapters, simply plug them into available USB 2.0 ports. A maximum total of 5 USB2DVI video adapters can be used on a computer.

### Mac OS X

- 1. Insert the Driver CD (included) into the CD/DVD-ROM drive.
- 2. Browse through the Driver CD and locate the DisplayLink-OSX.dmg file. Double-click on this file to begin the installation process:

OSX-0.9b.dmc

3. Double Click the "DislpayLink Software Installer.pkg" to install the software.

4. Once the installation is complete, click the "Restart" button. The computer will automatically reboot, so make sure to close/ save any files you have opened, before pressing this button.

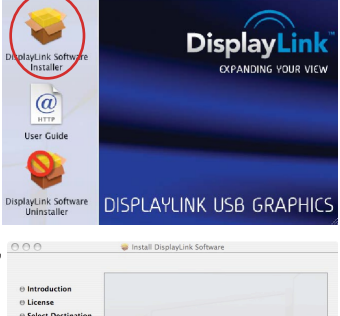

Click Restart to finish installing the software

DisplayLink Installer 3 items, 6.1 MB available

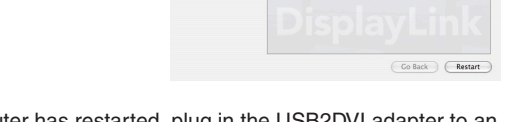

e Installation Type e Install

e Finish Up

- 5. After the computer has restarted, plug in the USB2DVI adapter to an available USB 2.0 port. The adapter should now be ready to use.
- 6. If you wish to add additional USB2DVI adapters, simply plug them into available USB 2.0 ports. A maximum total of 4 USB2DVI video adapters can be used on a computer.

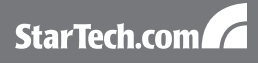

# **Configuration**

### Windows 2000/XP/Vista

To configure the image being displayed by the monitor that is connected to USB2DVI, right-click on a blank section of the desktop. select **Properties**, then click on the **Settings** tab to display the following screen:

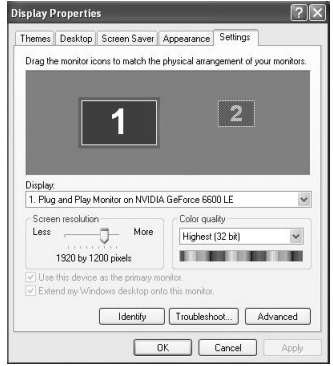

For Vista, right-click on a blank section of the desktop and select Personalize, then select Screen Resolution on the next screen.

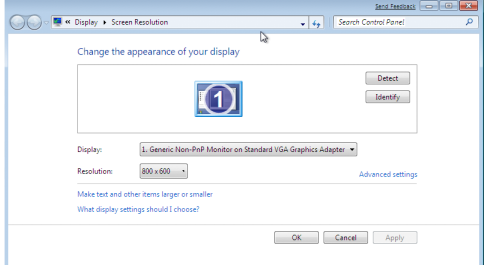

Configure the secondary display by selecting it from the dropdown menu, then adjusting the desired settings:

#### **Using the Second Display in Extended Mode**

In Extended Mode, the monitor that is connected to USB2DVI creates an extension of the Windows Desktop displayed on the primary monitor. To set the display to function in this mode (once selected from the dropdown menu), check the box marked Extend my windows desktop onto this monitor, then arrange its position (virtually) with respect to the primary monitor by dragging the monitor icons (shown above as Primary/Secondary orientation) to reflect the physical orientation of the displays.

#### **Using the Second Display in Clone Mode (default)**

In Clone Mode, the monitor that is connected to USB2DVI simply mirrors the image displayed on the primary monitor. To set the display to function in this mode (once selected from the dropdown menu), uncheck the box marked Extend my windows desktop onto this monitor.

#### **Designating the Primary Display**

To select which of the connected monitors will act as the primary display, select the monitor that will be used as the Primary Display from the Dropdown menu (referenced on page 4), and place a checkmark next to Use this device as the primary monitor. On some displays it is necessary to disable the main display (i.e. uncheck the box marked Extend my Windows display onto this monitor for the main display).

Following this change, the monitor connected to USB2DVI will remain set as the primary display even if the computer enters hibernate mode or operation is suspended or powered down. If the monitor is disconnected from USB2DVI, or USB2DVI is removed from the host computer, the original monitor will revert to being the primary display.

#### **Alternate Configuration**

Following the software installation for USB2DVI, you may have noticed an icon in the taskbar as illustrated below. Clicking on this icon will open a menu that offers configuration of the display (connected to USB2DVI):

Here, you can set the secondary display to act as an extension of the primary desktop, or as a mirror image that duplicates the contents on the primary display.

Similarly, the screen resolution, color quality, position of the screen and rotation of the screen can be adjusted from this menu.

To disable the secondary display, select Off.

#### **Media Playback**

Please note that while operating in Extended Mode, USB2DVI can display media files and DVDs using a broad variety of media players, however in Clone Mode, limited support is available for video playback.

### Mac OS X

 $\leftarrow$   $\leftarrow$  Shows 霞

 $\theta$ 

 $\bullet$  $\circledcirc$  $\alpha$ 

 $\frac{d\phi}{d\phi}$ 

 $\overline{\phantom{a}}$ 田.

 $\circ$ 

**11 @ b** @ \$ **@** extending the contract of

To configure the display settings and monitor positions, bring up the **Displays** Preferences from the **System Preferences** menu:

 $480 - 640$ 

 $\begin{array}{l} 864 \times 115 \\ 870 \times 115 \end{array}$ 

 $666 \times 128$  $M \times 1280$ 

The Display settings for each display will appear on the individual monitors themselves. To configure them all from a single location, press the "Gather Windows" button and each screen's Displays Preferences windows will appear on that display.

All supported video resolutions will appear in the list on the left side. To change the positioning of each display, click on the "Arrangement" button (found only on the primary display) and you can then virtually reposition each display.

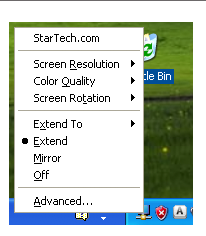

Display Color

Colors: Millions

reah Rate: 60 Hertz

is) Detect Displays

 $\odot$ 

Cather Windows  $\mathbb{R}$ 

### StarTech.com

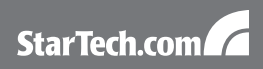

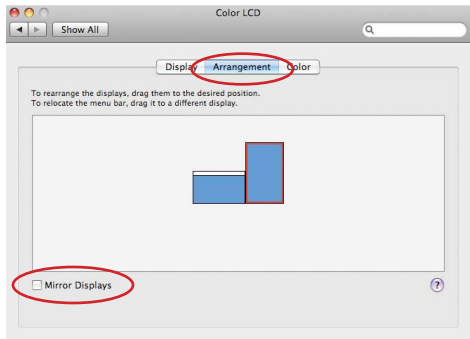

#### **Using the Adapter in Extended or Mirror Mode**

By default the USB2DVI will be setup as an extended display. To change the display as a mirrored/cloned display, check the "Mirror Display" box on the "Arrangement" page for that monitors Displays settings window. To return the monitor to an extended display, uncheck this option.

To use both extended and mirrored displays simultaneously, turn off mirroring then in the "Arrangement" page press and hold the 'cmd' and 'alt' keys and drag and drop the display you wish to mirror over the primary display (shown with the white bar).

Repeat this with each display you wish to mirror, all others will act as an extended display.

#### **Changing the Primary Display**

You can change which display is the primary display by moving the Menu Bar between displays. Changing the primary display affects where new windows appear and the position of the Dock.

To move the Menu Bar, click the white menu bar and drag it to the display you wish to become the primary.

#### **Configuring Displays from the Menu Bar**

If you have checked the "Show displays in menu bar" in the Display Preferences window, then you can configure displays by clicking the display icon in the menu bar. This will show a menu similar to the following:

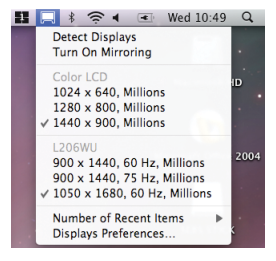

#### **Media Playback**

Please note that while operating in Extended Mode, USB2DVI can display media files and DVDs using a broad variety of media players, however in Clone Mode, limited support is available for video playback.

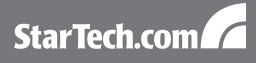

# **Specifications**

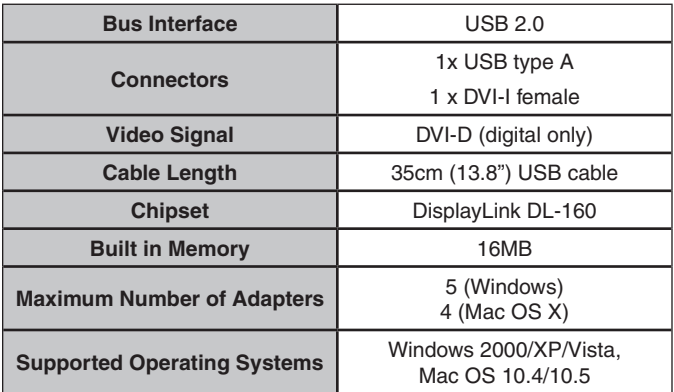

# Supported Resolutions

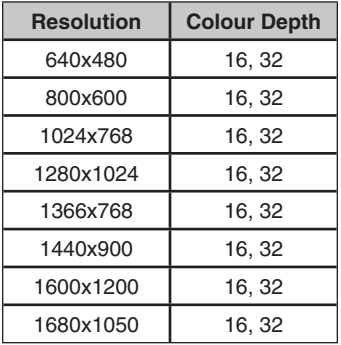

# Technical Support

StarTech.com's lifetime technical support is an integral part of our commit-ment to provide industry-leading solutions. If you ever need help with your product, visit www.startech.com/support and access our comprehensive selection of online tools, documentation, and downloads.

### Warranty Information

This product is backed by a one year warranty.

In addition, StarTech.com warrants its products against defects in materials and workmanship for the periods noted, following the initial date of purchase. During this period, the products may be returned for repair, or replacement with equivalent products at our discretion. The warranty covers parts and labor costs only. StarTech.com does not warrant its products from defects or damages arising from misuse, abuse, alteration, or normal wear and tear.

#### **Limitation of Liability**

In no event shall the liability of StarTech.com Ltd. and StarTech.com USA LLP (or their officers, directors, employees or agents) for any damages (whether direct or indirect, special, punitive, incidental, consequential, or otherwise), loss of profits, loss of business, or any pecuniary loss, arising out of or related to the use of the product exceed the actual price paid for the product. Some states do not allow the exclusion or limitation of incidental or consequential damages. If such laws apply, the limitations or exclusions contained in this statement may not apply to you.

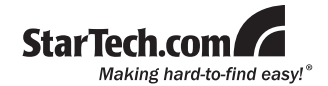

StarTech.com has been making "hard-to-find easy" since 1985, providing high quality solutions to a diverse IT and A/V customer base that spans many channels, including government, education and industrial facilities to name just a few. We offer an unmatched selection of computer parts, cables, A/V products, KVM and Server Management solutions, serving a worldwide market through our locations in the United States, Canada, the United Kingdom and Taiwan.

Visit **www.startech.com** today for complete information about all our products and to access exclusive interactive tools such as the Cable Finder, Parts Finder and the KVM Reference Guide.